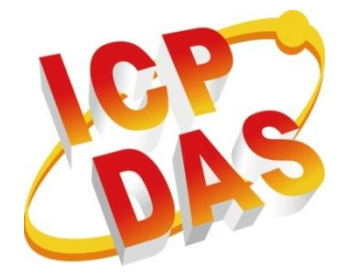

# **InduSoft PAC Quick Start**

**Version 1.0.0, 2016/05/06**

#### **Warranty**

All products manufactured by ICP DAS are under warranty regarding defective materials for a period of one year, beginning from the date of delivery to the original purchaser.

#### **Warning**

ICP DAS assumes no liability for any damage resulting from the use of this product. ICP DAS reserves the right to change this manual at any time without notice. The information furnished by ICP DAS is believed to be accurate and reliable. However, no responsibility is assumed by ICP DAS for its use, not for any infringements of patents or other rights of third parties resulting from its use.

#### **Copyright**

Copyright @ 2015 by ICP DAS Co., Ltd. All rights are reserved.

#### **Trademark**

The names used for identification only may be registered trademarks of their respective companies.

#### **Contact US**

If you have any problem, please feel free to contact us.

You can contact us for quick response.

Email: service@icpdas.com

## <span id="page-2-0"></span>**Contents**

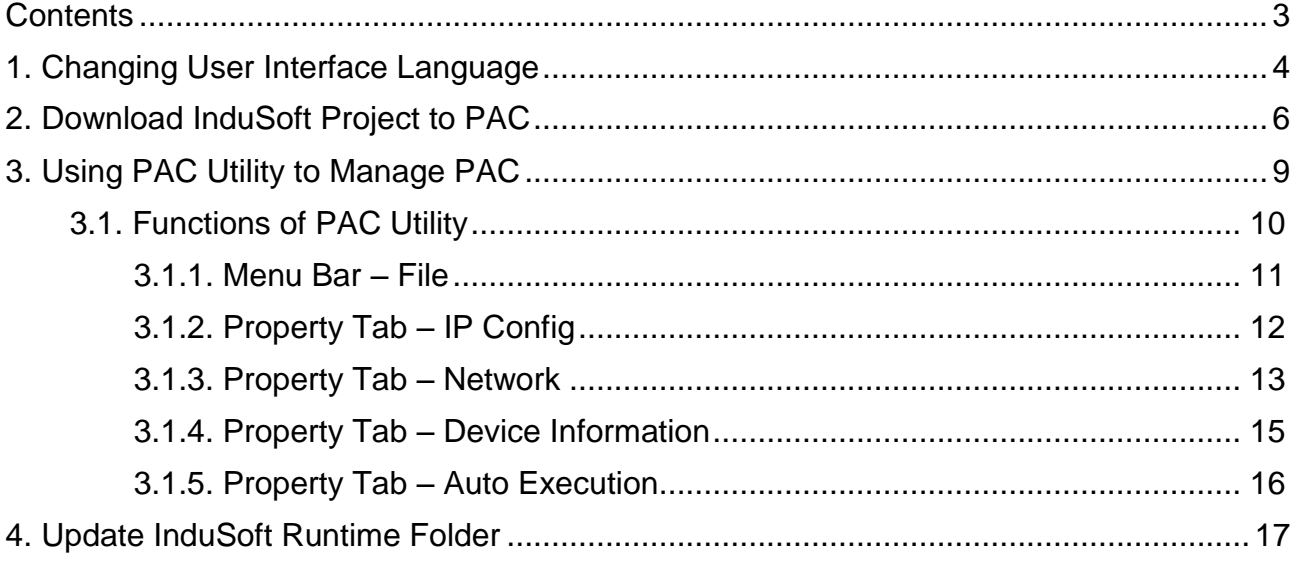

## <span id="page-3-0"></span>**1. Changing User Interface Language**

If users want to change the user interface language, please follow the below steps.

**Step 1: Click "Start" menu then select "Settings"→ "Control Panel" → Select "Regional Settings"**

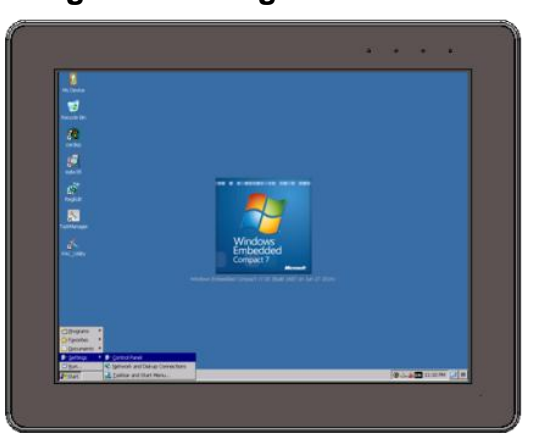

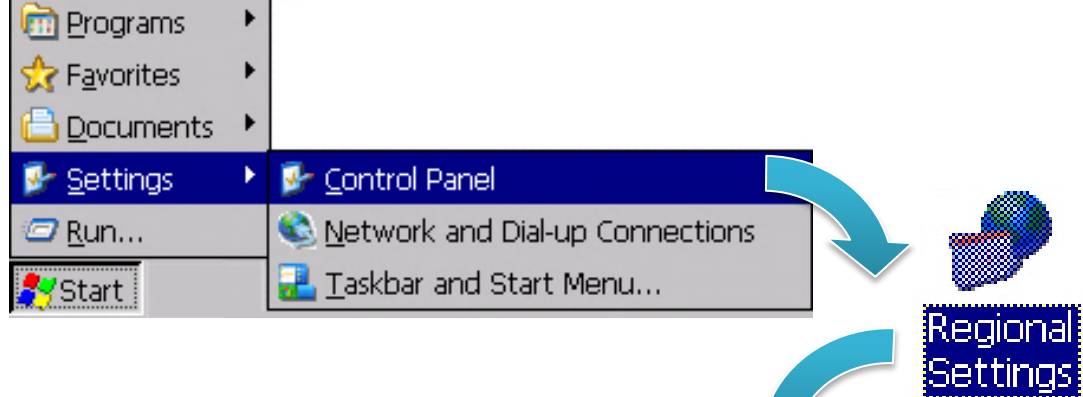

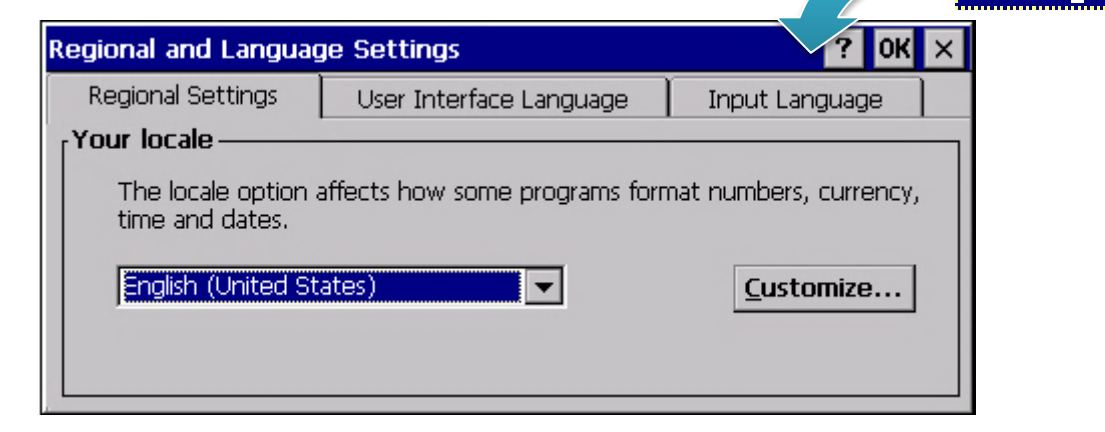

InduSoft PAC Quick Start version 1.0.0 Page: 4

#### **Step 2: Click "User Interface Language tab", select any language which you want then click "OK" button**

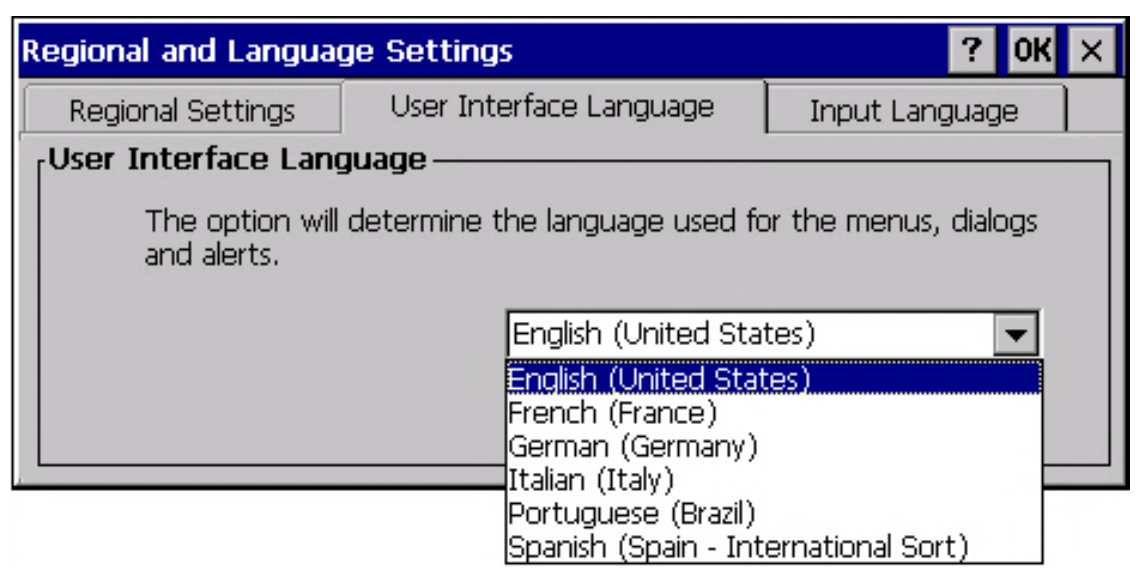

**Step 3: Execute PAC Utility and reboot PAC to apply the new configuration**

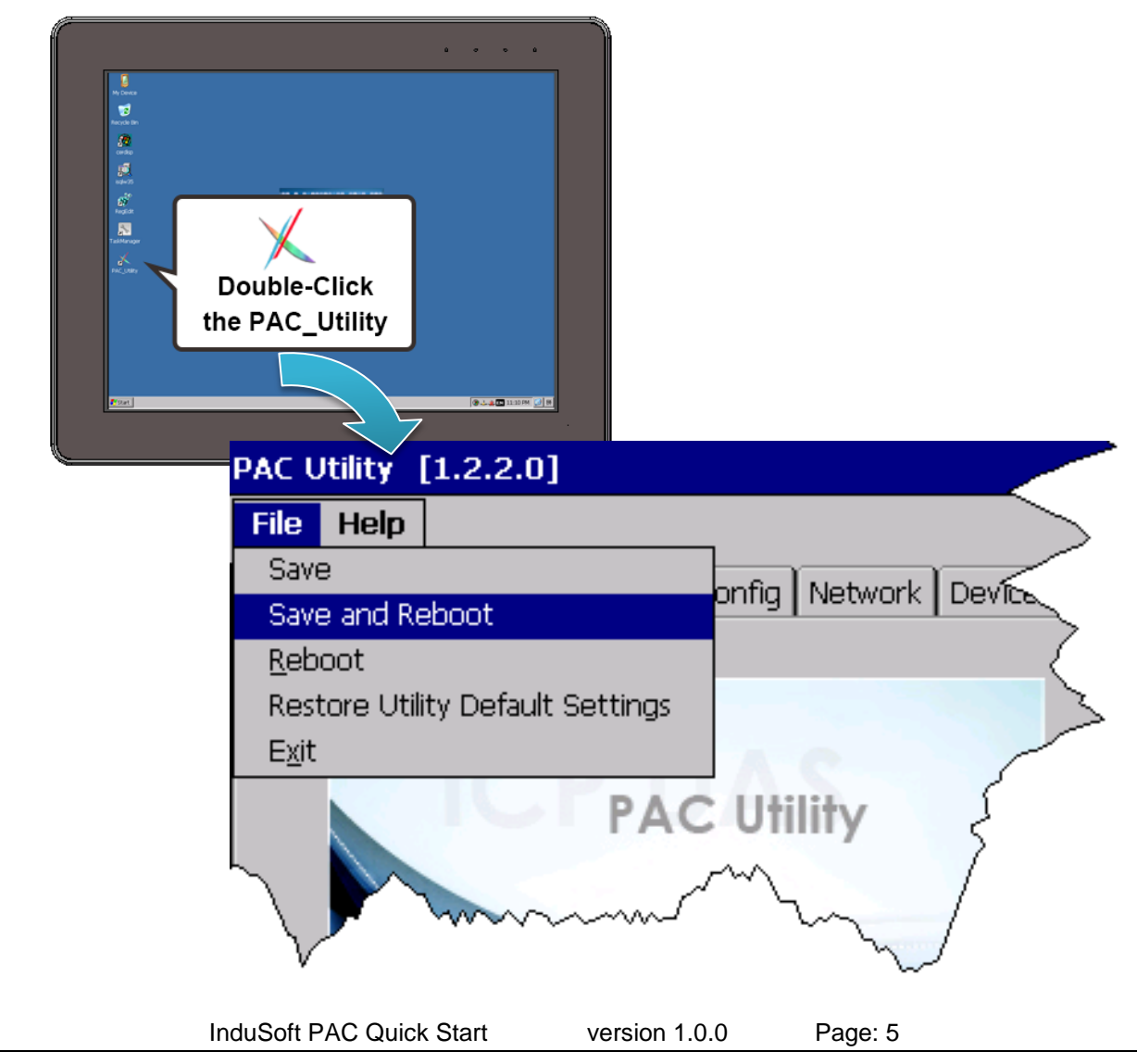

Copyright © 2016 ICP DAS Co., Ltd. All Rights Reserved. E-mail: service@icpdas.com

## <span id="page-5-0"></span>**2. Download InduSoft Project to PAC**

This chapter will show you how to download your InduSoft project to InduSoft PAC and run it. Please follow the below steps.

- **Step 1**: Please refer to chapter 3.1.2 to set PAC's IP address, and check the connection status between PAC and PC.
- **Step 2**: Execute InduSoft agent, **CEServer.exe**, which is at \Micro\_SD\InduSoft\ or \System\_Disk2\InduSoft\
- **Step 3**: The current IP of PAC will show in the bottom of CESerer.exe.

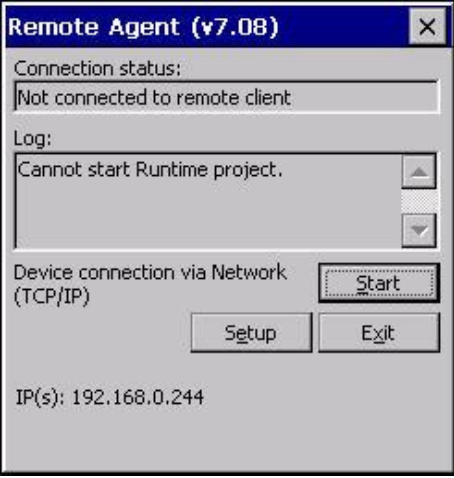

**Step 4**: Launch your InduSoft project on PC.

#### **Step 5**:Select **Ribbon → Home → Remote Management → Connect**

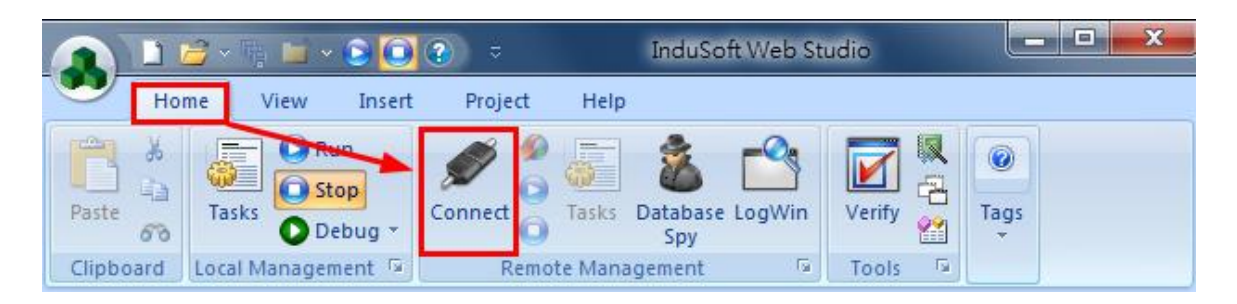

**Step 6**:Type PAC's IP address in the "Host" field (example **:** 192.168.0.244), then click "Connect" button. After the connection is successful, the "Status" and "Platform" fields will show PAC's information.

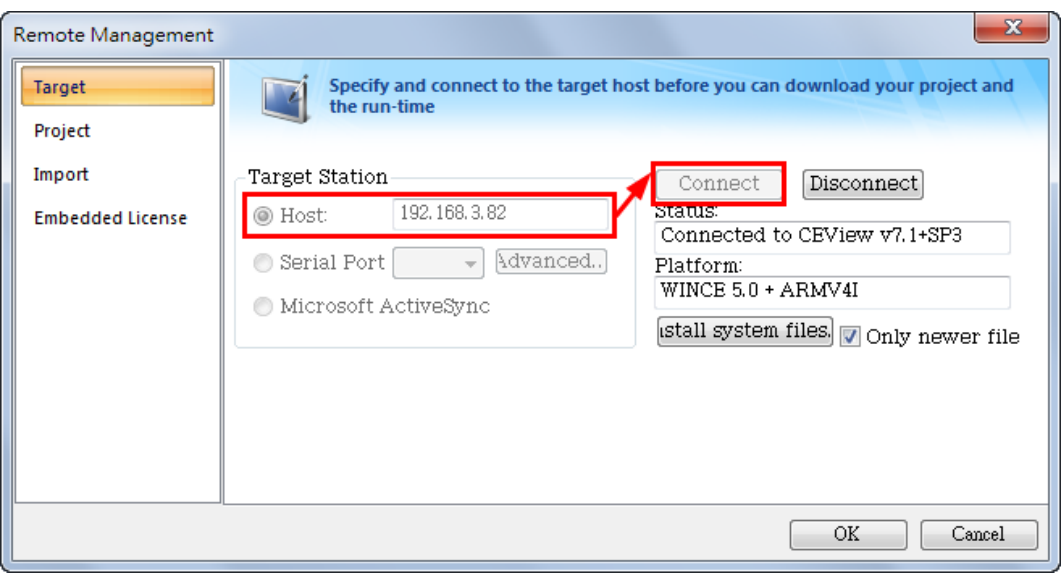

#### **Step 7**: Select "Project" tab.

(1)"Local" field **:** Show the location of user's InduSoft project.

(2)"Target" field **:** Show the destination where the project will be download to.

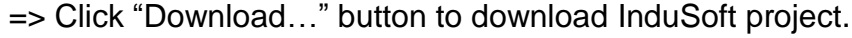

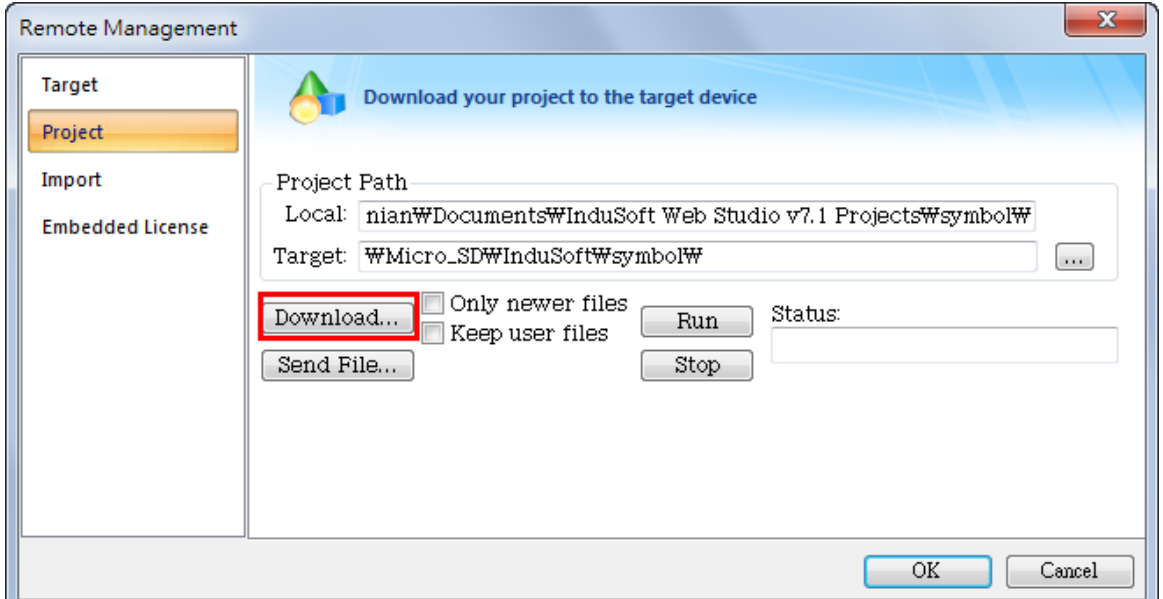

**Step 8**: The "Files were sent successfully" message will show in the "Status" field when the downloading process finished.

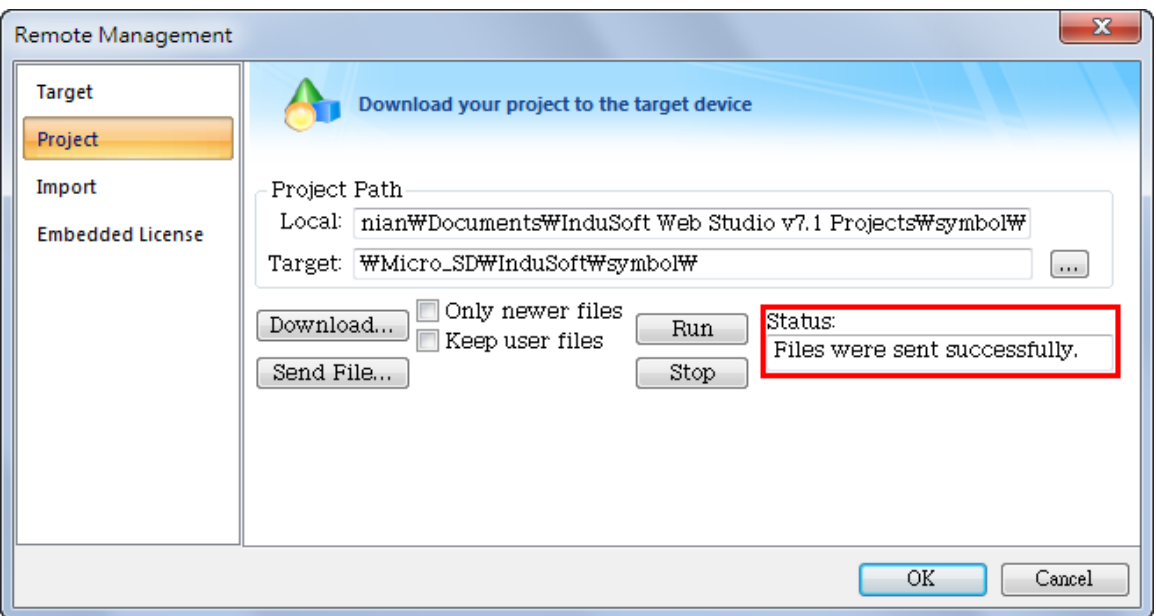

**Step 9**: Push "Run" button to execute InduSoft project in PAC. If success, the "Status" field will show "Project was started" message. If clicking the "Stop" button, it will stop InduSoft project in PAC.

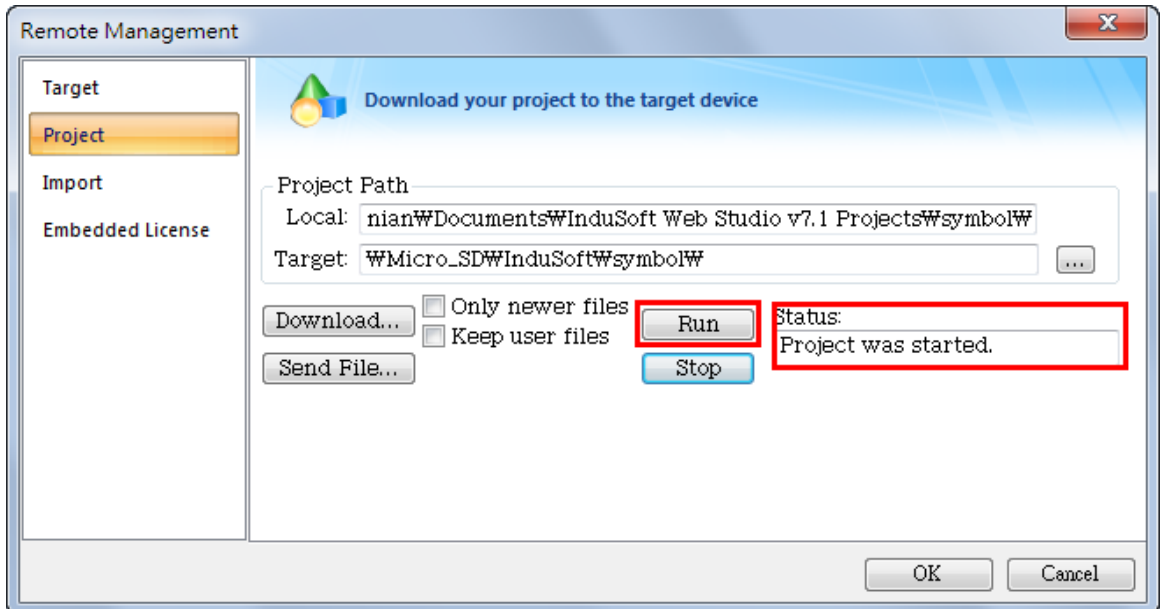

## <span id="page-8-0"></span>**3. Using PAC Utility to Manage PAC**

The PAC Utility allows user to configure and manage your PAC quickly and easily.

#### **Step 1: Double-click the PAC Utility on the desktop**

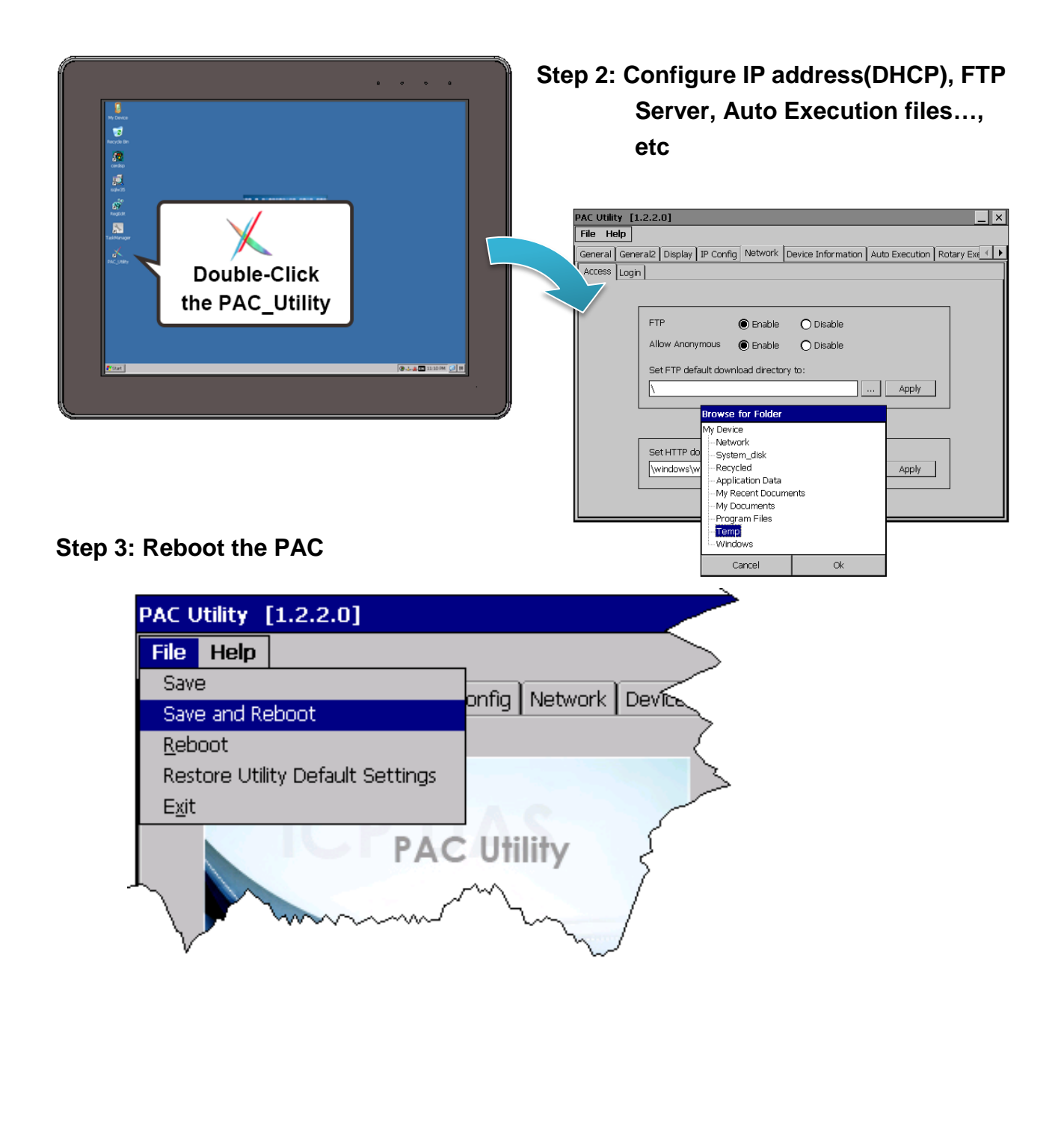

### <span id="page-9-0"></span>**3.1. Functions of PAC Utility**

The PAC Utility includes the following menu bars and property tabs. All of these functions will be explained as below.

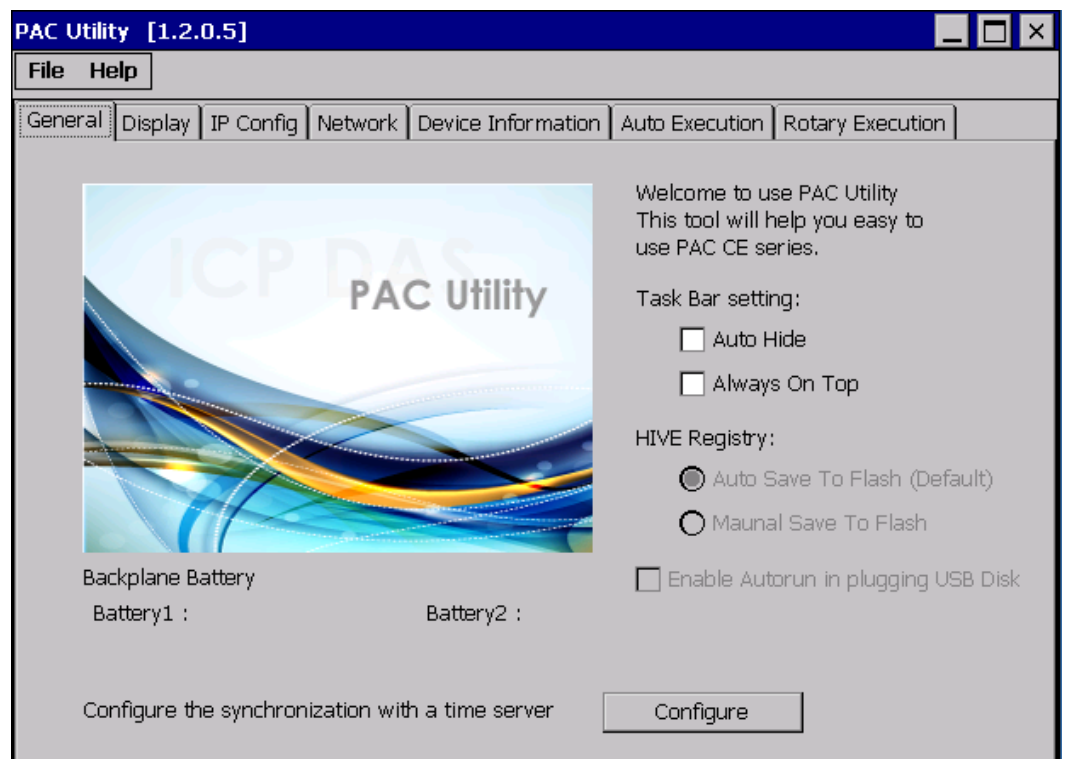

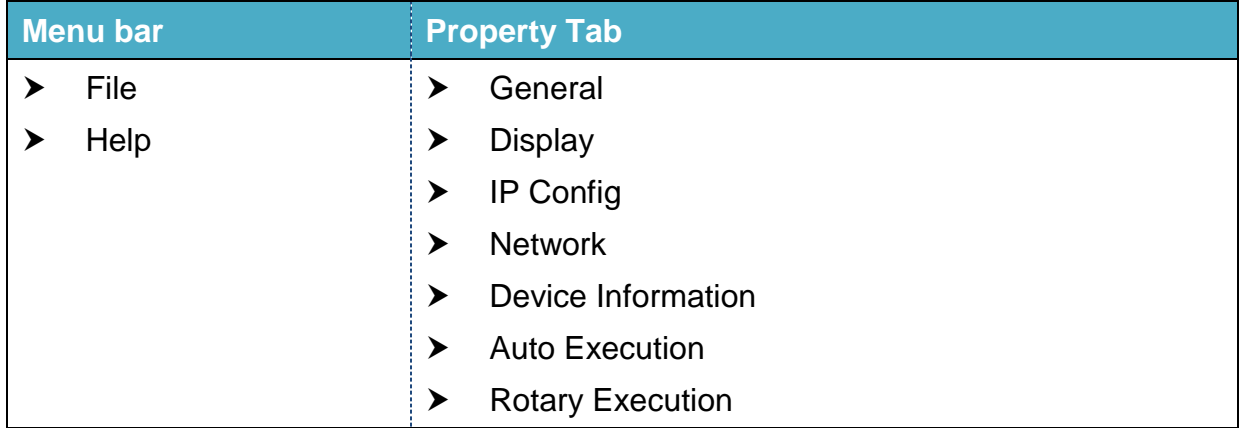

Copyright © 2016 ICP DAS Co., Ltd. All Rights Reserved. E-mail: service@icpdas.com

### <span id="page-10-0"></span>**3.1.1. Menu Bar – File**

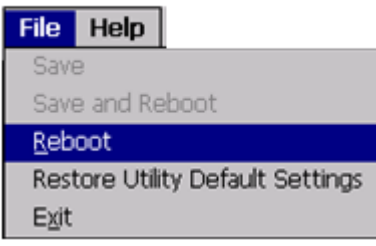

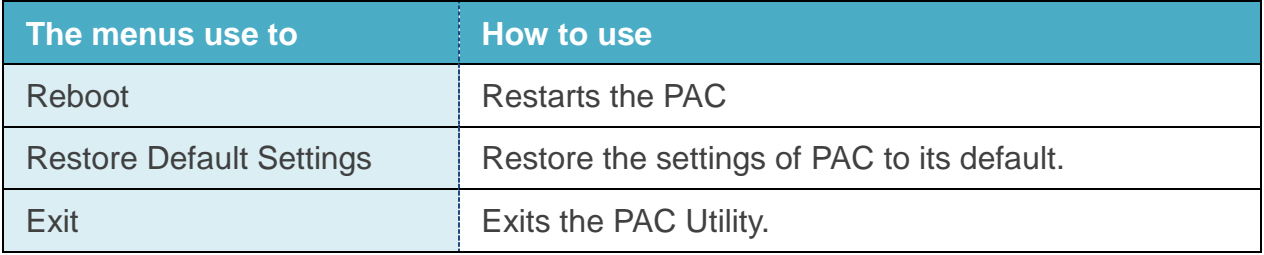

### <span id="page-11-0"></span>**3.1.2. Property Tab – IP Config**

The IP Config tab provides functions to configure either DHCP (Roaming) or manually configured (Static) network settings and to monitor the MAC address. Generally, DHCP is the default settings, but if you don't have a DHCP server, you must configure the network settings by using manual configuration.

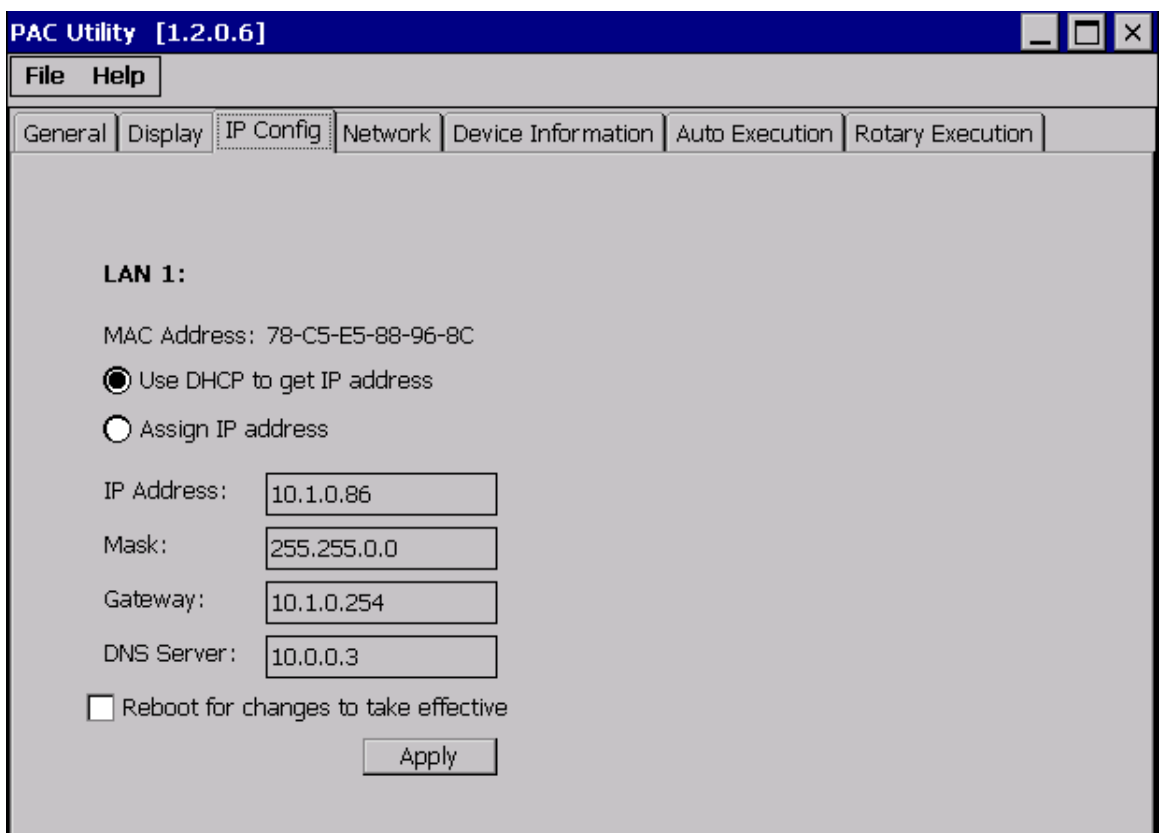

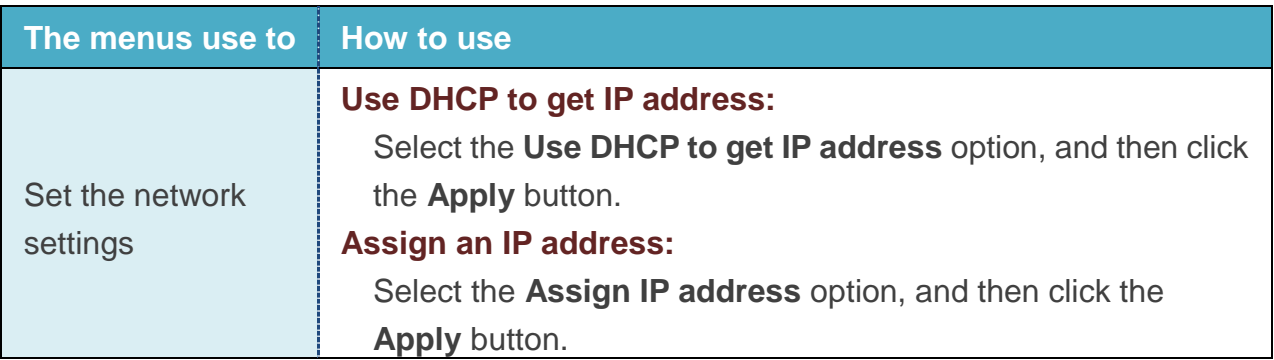

### <span id="page-12-0"></span>**3.1.3. Property Tab – Network**

The Network tab include a common-use tab – Access tab.

#### **Access Tab**

The Access tab provides functions to enable/disable the FTP access, enable/disable anonymous FTP access, and configure the FTP and HTTP directory path.

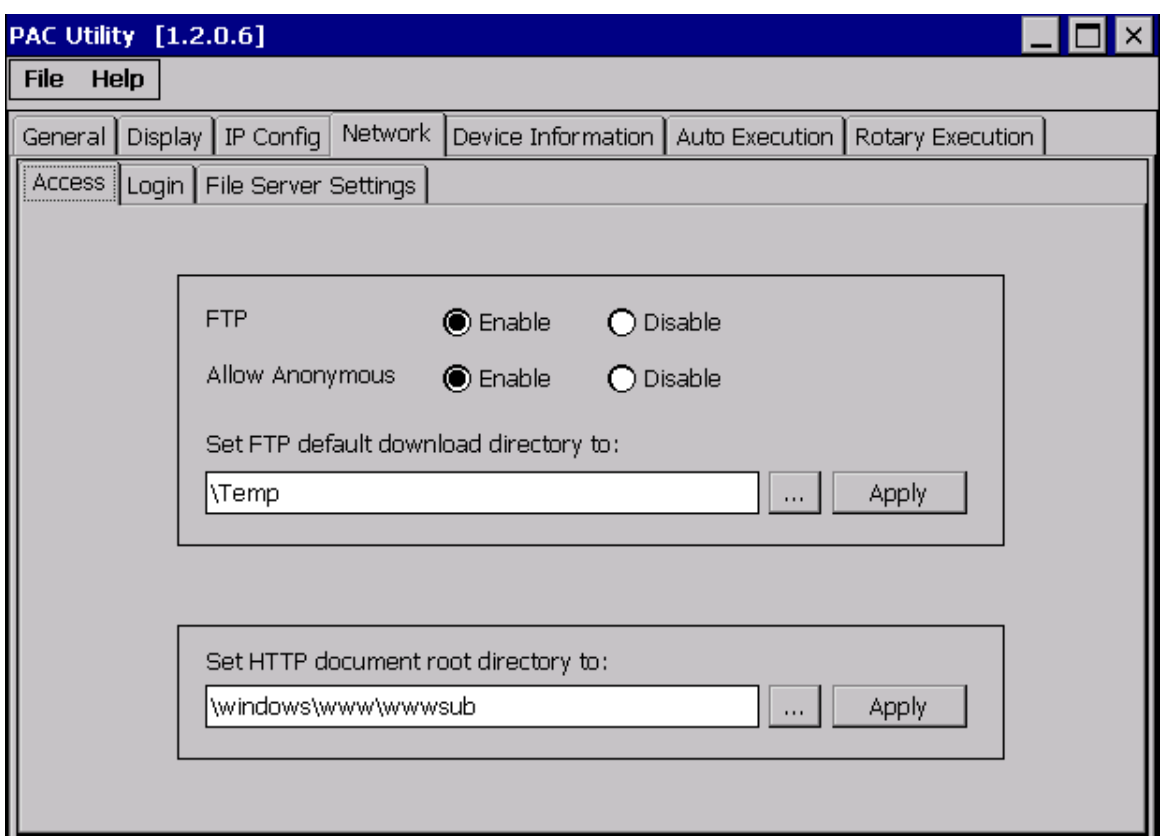

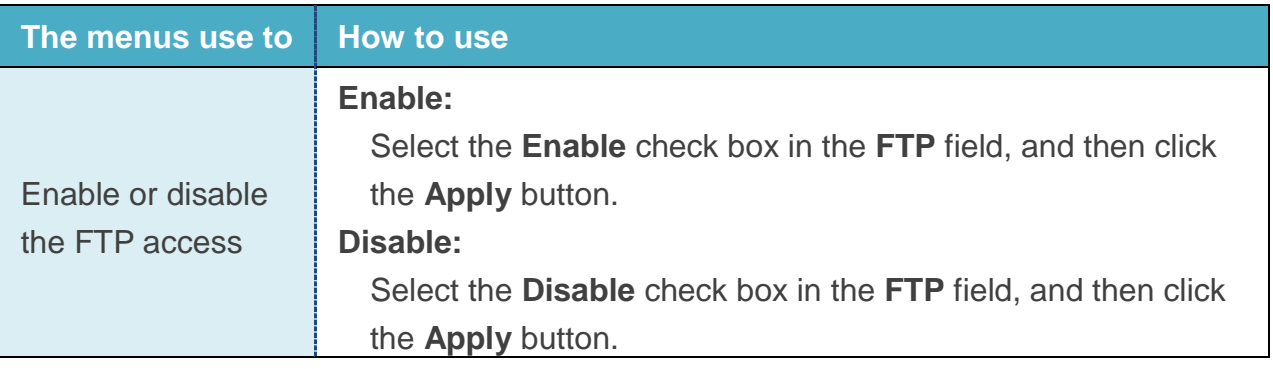

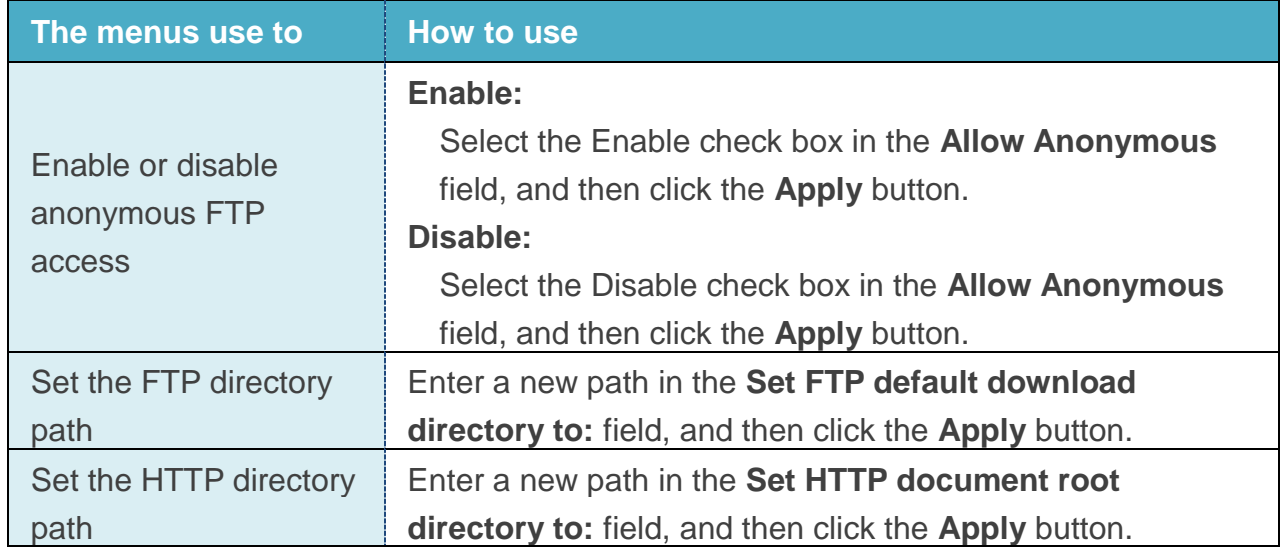

### <span id="page-14-0"></span>**3.1.4. Property Tab – Device Information**

The Device Information tab provides functions to monitor necessary system information of the PAC. The information is the most important note of version control for upgrading system.

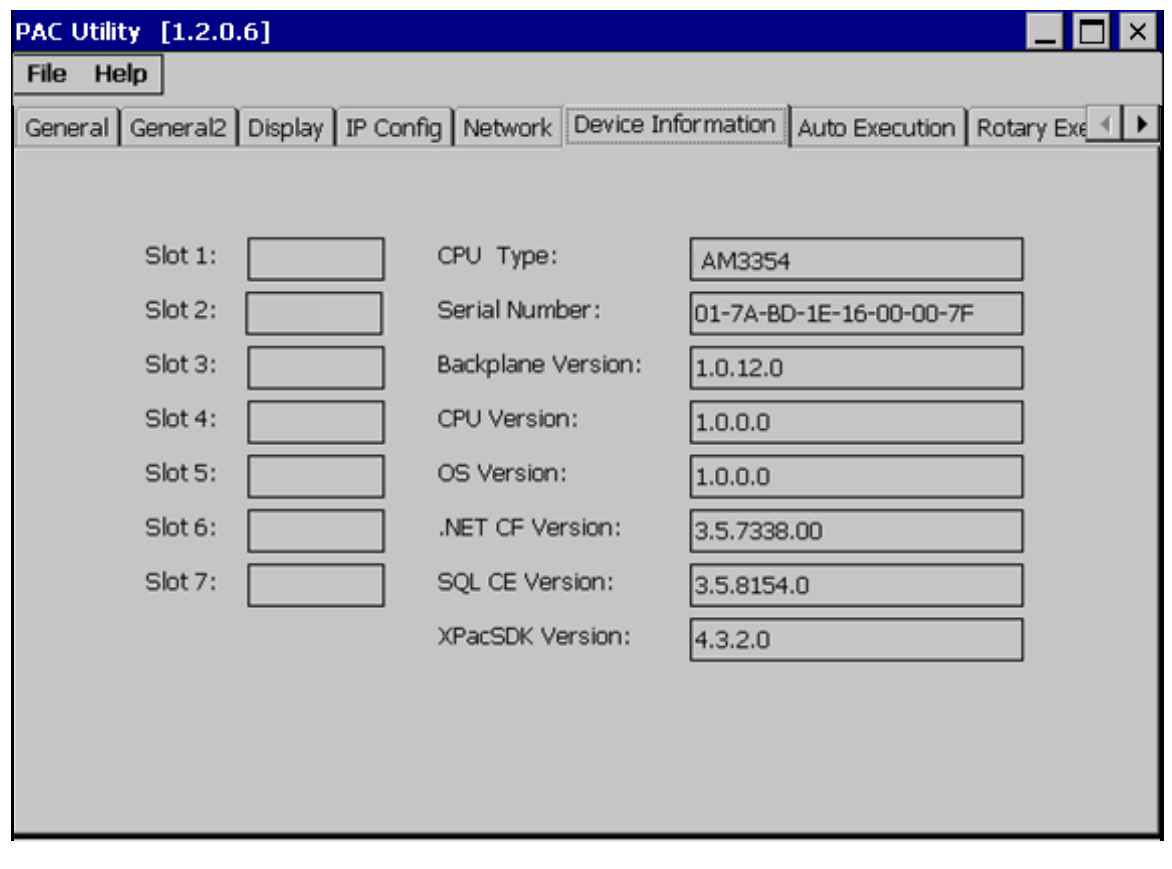

### <span id="page-15-0"></span>**3.1.5. Property Tab – Auto Execution**

The Auto Execution tab provides functions to configure programs running at PAC startup, it allows users to configure ten execute files at most.

#### **Tips & Warnings**

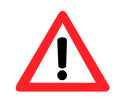

The specific extensions are .exe and .bat, and they are executed in order of program 1, program 2, … etc.

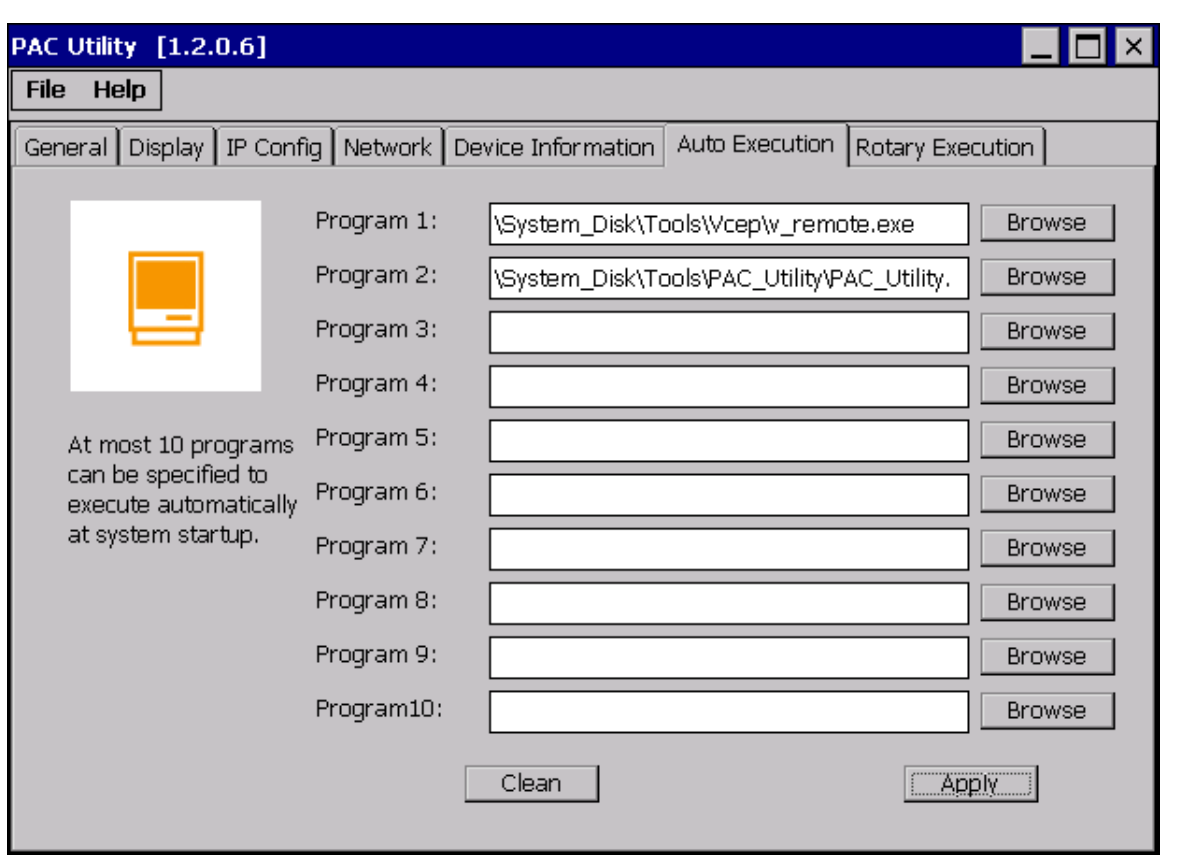

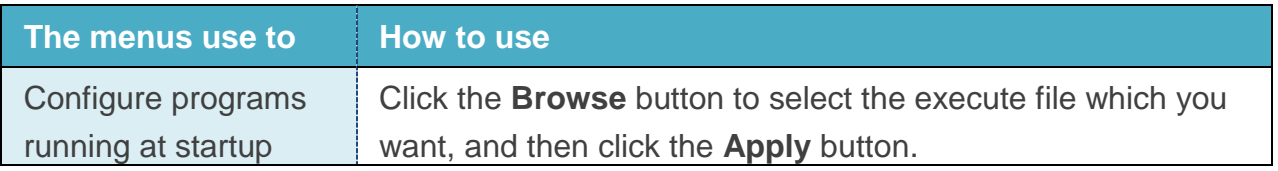

InduSoft PAC Quick Start version 1.0.0 Page: 16

## <span id="page-16-0"></span>**4. Update InduSoft Runtime Folder**

InduSoft Runtime folder is pre-installed in the path, \Micro\_SD\InduSoft or \System\_Disk2\InduSoft, of PAC. If users want to update the runtime folder to the latest version, please follow the below steps.

**Step 1**: Download the latest runtime folder from ICPDAS InduSoft website:

<http://www.icpdas.com/products/Software/InduSoft/indusoft.htm>

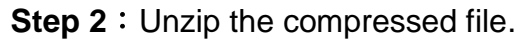

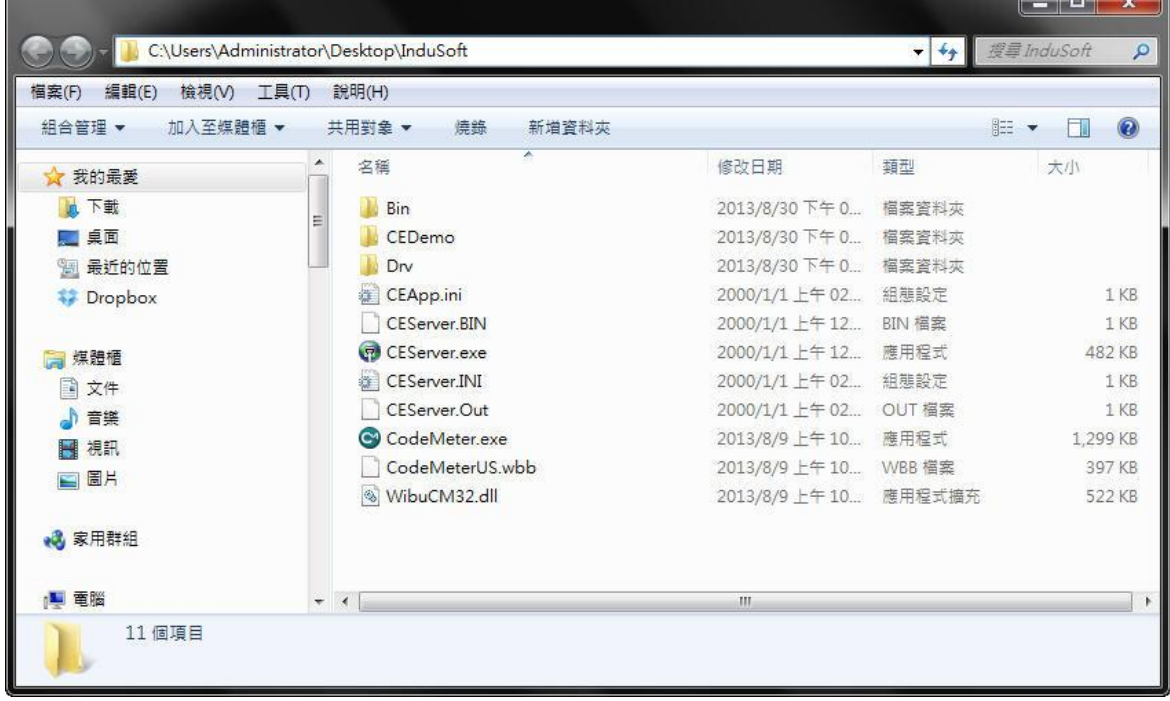

- **Step 3**: Make sure both InduSoft project and CEServer process are closed on PAC. Delete of rename the original InduSoft runtime folder.
- **Step 4**: Make sure the connection between PAC and PC is normal.
	- (1) If you'd like to transfer files by FTP client software, please refer to Step 5.
	- (2) If you'd like to transfer files by USB flash drive, skip to Step 6.
- **Step 5**: Launch "My Computer", and type the PAC's IP address in the address bar (like [ftp://192.168.0.244/\)](ftp://192.168.0.244/) . Then copy Indusoft runtime folder to this window as below. The default FTP path of PAC is **\My Device\Temp** and users need to copy it to the folder, **\Micro\_SD** or **\System\_Disk2.** Then the updating process is finished.

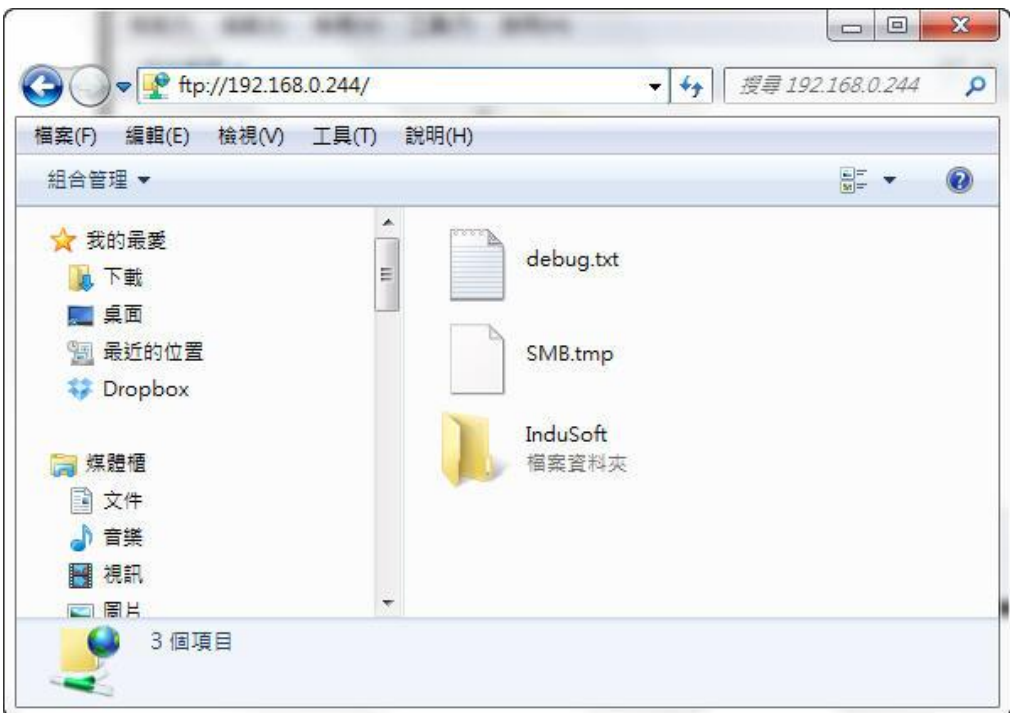

**Step 6**: Copy the InduSoft runtime folder from USB disk to the path, **\Micro\_SD** or **\System\_Disk2** of PAC. Then the updating process is finished.

#### **Tips & Warnings**

We suggest that both runtime folder and InduSoft IDE have the same version.

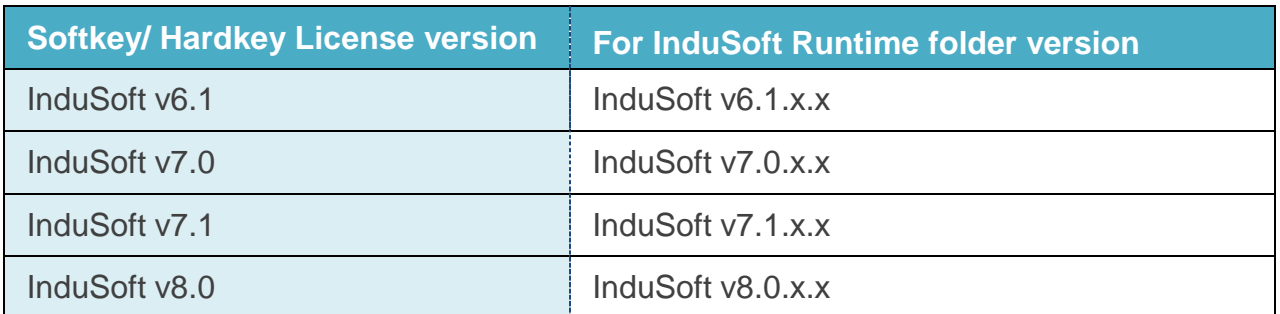